## 연말정산 마무리

## [연말정산 자료입력, 의료비/기부금 명세입력, 저축/연금 명세 입력]이 모두 끝나신 곳은

[정산관리] -> [연말(중도)정산] -> [기초자료 작성 및 연말정산]에서 [의료비/기부금 명세입력] 클릭

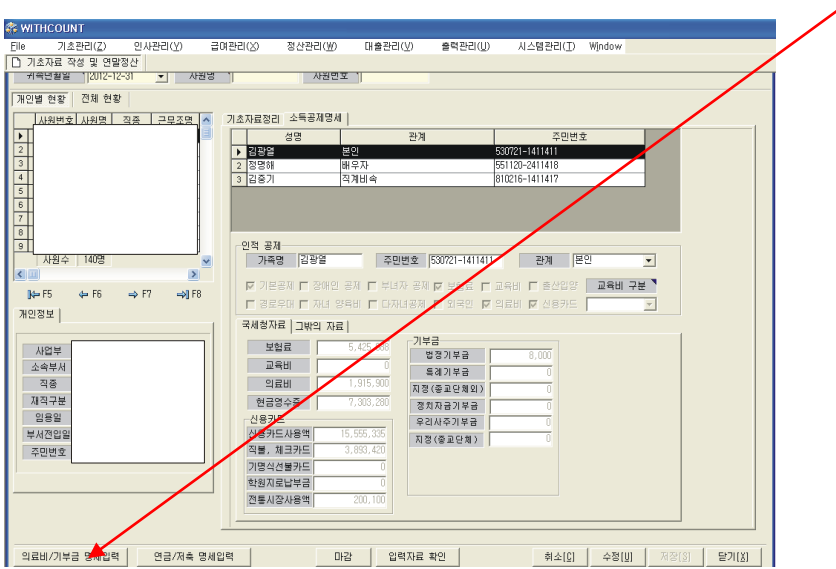

[기부금 자료검증]을 클릭 하시고 10초에서 1분정도 기다리시면 수정할 메시지가 나옵니다 그러면 수정할 사항 수정하시고 다시 클릭

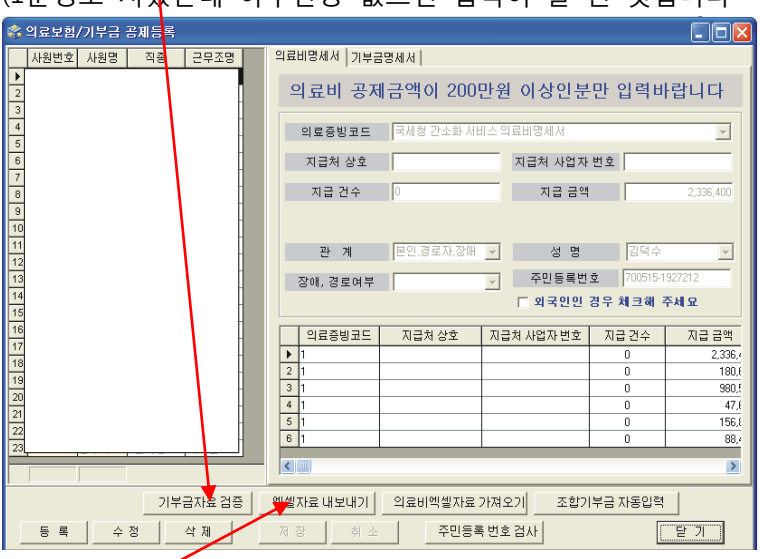

(1분정도 지났는데 아무반응 없으면 입력이 잘 된 것입니다

[엑셀자료 내보내기]를 클릭하시면 (의료비명세서 나 기부금명세서)

입력하신 자료가 엑셀로 변환 됩니다

(참고용 입니다)

이제 국세청 홈택스에서 오류검증을 거친 후 파일을 생성해서 세개의 파일과 소득자료제출집

계표(저희 프로그램에서 출력됨)를 각시(구)청의 연말정산 담당자에게 제출하시면 연말정산이 끝납니다

그럼 이제부터 순서를 설명해 드리겠습니다…..

데이터전송 -> 오류검증 후 수정내용 메일로 전송 -> 수정 -> 다시 데이터 전송 -> 오류없으면 파일생성 후 메일로 전송 -> 받은 파일을 연말정산 담당자에게 제출

- 데이터전송 : 경기도, 부산, 광주지역은 c:\saem\data에 있는 \*\*\*.GDB파일을 제 메일로 [cha4475@hanmail.net](mailto:cha4475@hanmail.net) 보내주시고 다른지역은 [시스템관리] -> [자료백업]에 서 백업버튼 클릭 후 전송 버튼 클릭 하시면 됩니다….' (경기도, 부산, 광주지역은 인터넷 길을 막아놔서 전송이 안됩니다…)

- 오류검증 후 수정내용 메일로 전송 저희 회사에서 국세청 홈택스 오류검증 프로그램을 이용해서 오류사항을 검증해서 메일로 수정하실 내용을 보내드립니다
- 수정 : 메일로 받으신 내용을 프로그램에서 수정하고 저장하신 후 프로그램을 종료 하셨다가 다시 들어가셔서 연말정산 입력하시는 화면에 [마감]클릭 한번 해주시면 됩니다
- 다시 데이터 전송 : 데이터 전송을 다시 해주세요….
- 오류없으면 파일생성 후 메일로 재전송 데이터 이상 없으시면 3개의 파일을 생성해서(올해는 암호화 작업을 하더라구요) 메일로 보 내 드립니다.
- 받은 파일을 연말정산 담당자에게 제출 받으신 3개의 파일과 저희 출력관리에 있는 소득자료제출집계표(필요한 곳맊)를 출력하시어 연말정산 담당에게 제출하시면 됩니다

나머지 연말정산과 관련된 출력물 출력방법은 추후 업무연락으로 올리겠습니다…..

 차재원 : 010-6614-6865 샘시스템